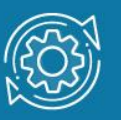

# Пример настройки протокола GVRP

Существуют два основных способа, позволяющих устанавливать членство в VLAN: статические VLAN и динамические VLAN.

**VI AN** <sub>R</sub> статических установление членства осушествляется **BDVYHVIO** администратором сети. При изменении топологии сети или перемещении пользователя на другое рабочее место, администратору требуется вручную выполнять привязку порта к VLAN для каждого нового соединения.

Членство в динамических VLAN может устанавливаться динамически на основе протокола GVRP (GARP VLAN Registration Protocol). Протокол GVRP определяет способ, посредством которого коммутаторы обмениваются информацией о сети VLAN, чтобы автоматически зарегистрировать членов VLAN на портах во всей сети. Он позволяет динамически создавать и удалять VLAN стандарта IEEE 802.1Q на магистральных портах.

Протокол GVRP использует сообщения GVRP BPDU (GVRP Bridge Protocol Data Units), рассылаемые на многоадресный МАС-адрес 01-80-С2-00-00-21 для оповещения устройств-подписчиков о различных событиях.

Порт с поддержкой протокола GVRP подключается к сети VLAN только в том случае, если он непосредственно получает оповещение о ней. Если порт с поддержкой протокола GVPR передает оповещение, полученное от другого порта коммутатора, он не подключается к этой сети VLAN.

Главная цель протокола GVRP - позволить коммутаторам автоматически обнаруживать информацию о VLAN, которая иначе должна была бы быть вручную сконфигурирована на каждом коммутаторе. Наиболее рационально использовать протокол GVRP на магистральных коммутаторах для динамической передачи информации о статических VLAN на уровень доступа.

#### Примечание

При динамической передаче информации о VLAN через магистральные коммутаторы, рекомендуется передавать информацию только  $\Omega$ пользовательских VLAN, а служебные VLAN и управляющие VLAN настраивать на магистральных коммутаторах статически.

## Примечание к настройке

Рассматриваемый пример настройки подходит для коммутаторов с D-Link-like CLI.

## Задача

Требуется настроить возможность динамического распространения по сети информации о VLAN v30 с использованием протокола GVRP.

Схема подключения показана на рисунке 1.

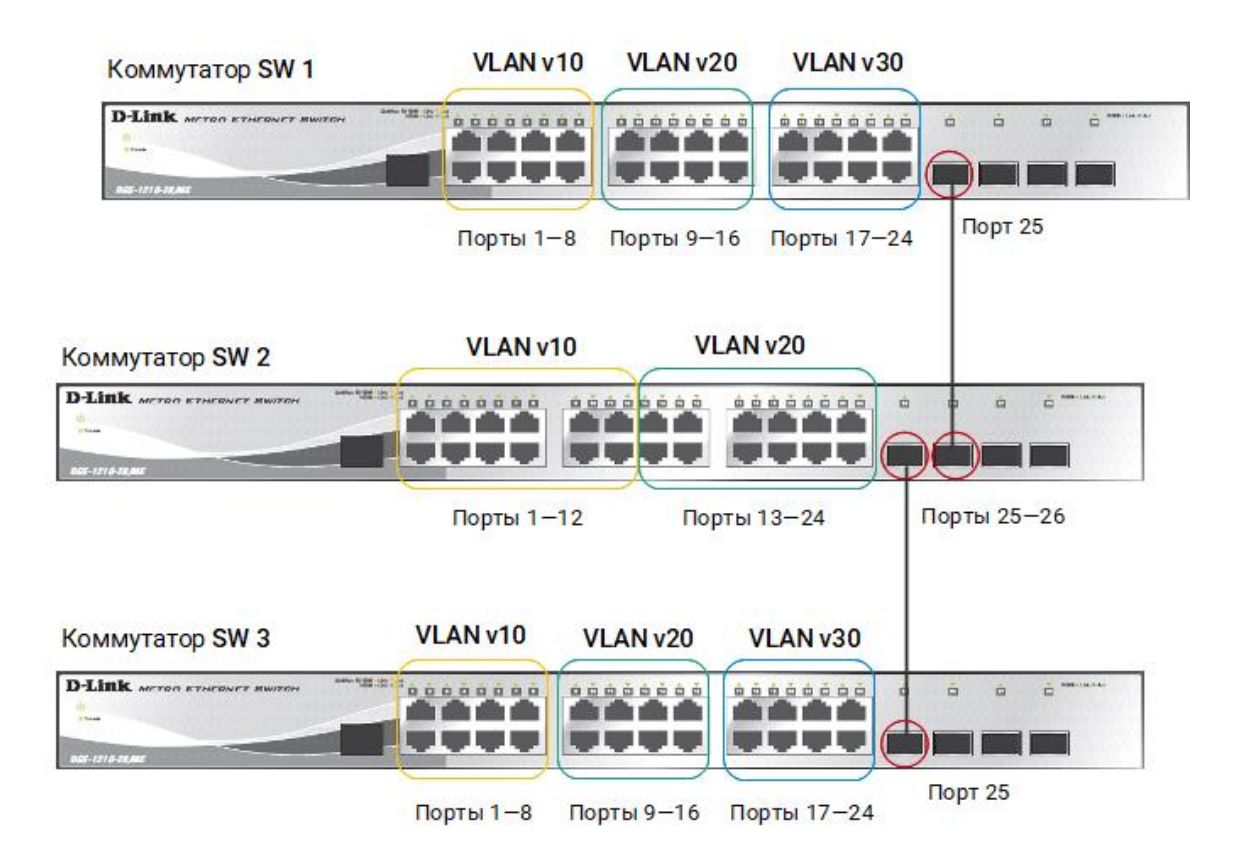

Рис. 1 Схема подключения

## Настройка коммутаторов SW 1 и SW 3

1. Удалите порты коммутатора из VLAN по умолчанию для их использования в других VLAN:

```
config vlan default delete 1-24
```
2. Создайте VLAN v10, v20 и v30. Добавьте в соответствующие VLAN порты, которые необходимо настроить немаркированными. Настройте порт 25 маркированным:

create vlan v10 tag 10 config vlan v10 add untagged 1-8 config vlan v10 add tagged 25

create vlan v20 tag 20 config vlan v20 add untagged 9-16 config vlan v20 add tagged 25 create vlan v30 tag 30 config vlan v30 add untagged 17-24 config vlan v30 add tagged 25

3. Настройте объявление о VLAN v30:

config vlan v30 advertisement enable

4. Включите работу протокола GVRP:

enable gvrp

5. Установите возможность приёма и отправки информации о VLAN на порте 25:

config gvrp 25 state enable

#### Настройка коммутатора SW 2

1. Удалите порты коммутатора из VLAN по умолчанию для их использования в других VLAN:

config vlan default delete 1-24

2. Создайте VLAN v10 и v20. Добавьте в соответствующие VLAN порты, которые необходимо настроить немаркированными. Настройте порты 25—26 маркированным:

```
create vlan v10 tag 10
config vlan v10 add untagged 1-12
config vlan v10 add tagged 25-26
create vlan v20 tag 20
config vlan v20 add untagged 13-24
config vlan v20 add tagged 25-26
```
3. Включите работу протокола GVRP:

enable gvrp

4. Установите возможность приема и отправки информации о VLAN на портах 25 и 26:

config gvrp 25-26 state enable